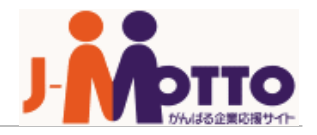

# **J-MOTTOファイル共有サービス スタートアップガイド (個別提供編)**

Copyright © 2018 Rismon Business Portal Co.,Ltd. All Rights Reserved. 0

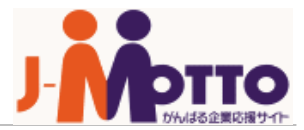

### **◆目次**

### **基礎編:サービス利用開始までの初期設定**

- 1. 初回ログイン方法 (P.2)
- 2. 利用するユーザーを設定する(P.3-5)
- 3. コラボスペースにスペースを作成する ( P.6)
- 4. 作成したスペースを共有する (P.7)
- 5. ファイルをアップロードする (P.8-9)

### **応用編:便利な設定**

- 6. 使える機能を制限する(P.10)
- 7. ユーザーをグループでまとめる (P.11)
- 8. アクセス権限を設定する (P.12)
- 9. 容量をコントロールする (P.13-16)

# 1.初回ログイン方法

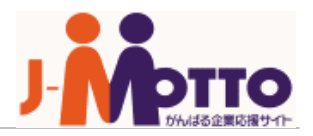

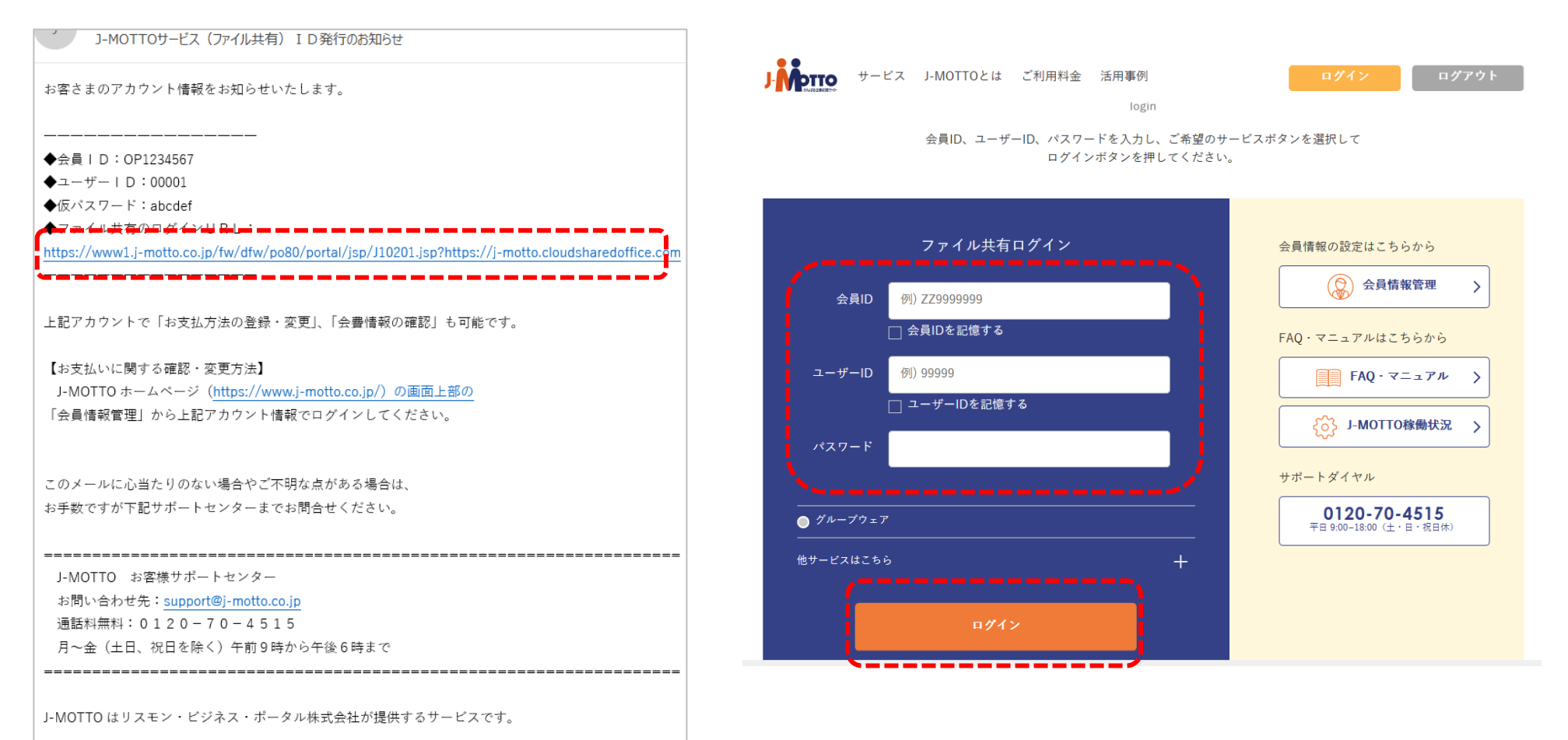

1-1. 利用登録完了後ID発行メール内の[ログイン URL]をクリック。

1-2. ログイン画面で[会員情報]を入力し、[ログイン]をクリック。

### 2.利用するユーザーを設定する(1/2)

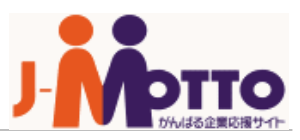

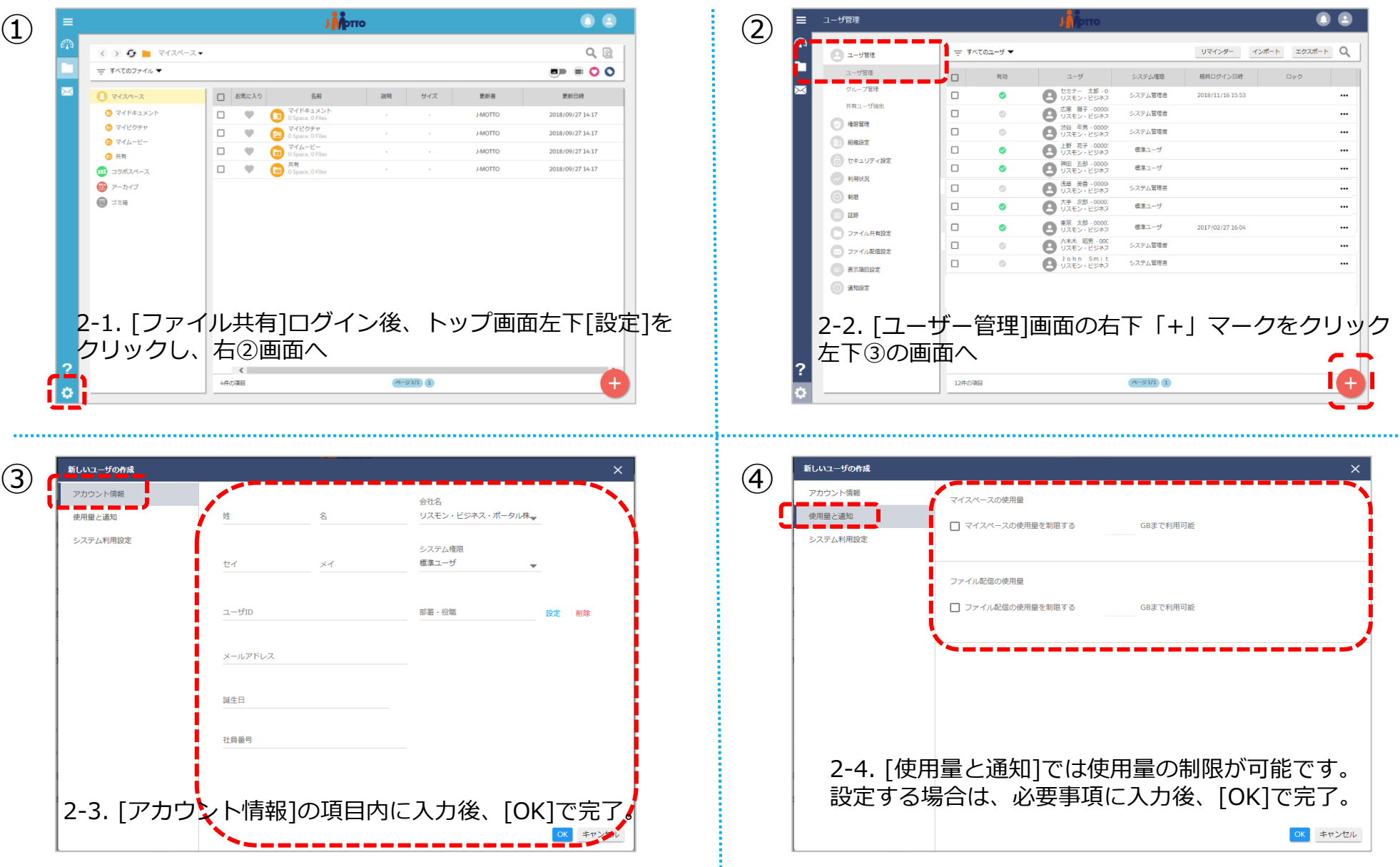

Copyright © 2018 Rismon Business Portal Co.,Ltd. All Rights Reserved. 3 3 All 2019 19:30 19:30 19:30 19:30 19:30 19:30 19:30 19:30 19:30 19:30 19:30 19:30 19:30 19:30 19:30 19:30 19:30 19:30 19:30 19:30 19:30 19:30 19:30 1

### 2.利用するユーザーを設定する(2/3)

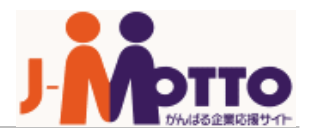

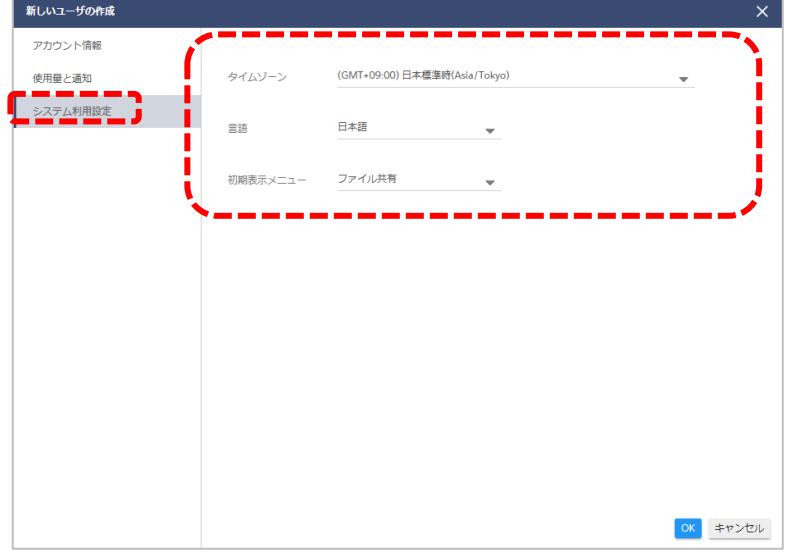

2-5. [システム利用設定]ではタイムゾーンや言語 の設定が可能です。必要な場合はユーザーに合わ せて設定し、 [OK]で完了。

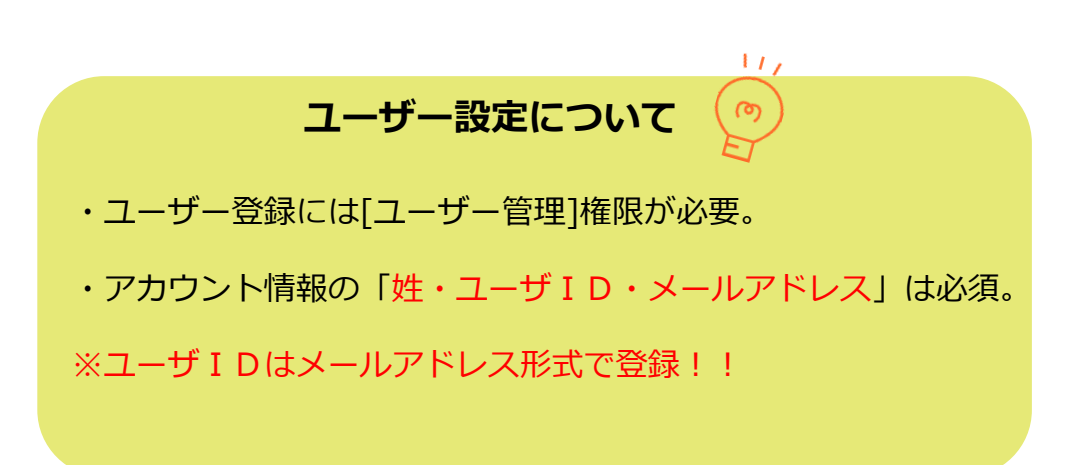

**ユーザーの登録を行うと、メールでログインURLとIDが 届きます。 次のページでログイン方法をご案内します。**

# 2.利用するユーザーを設定する(**3/3**)

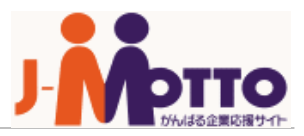

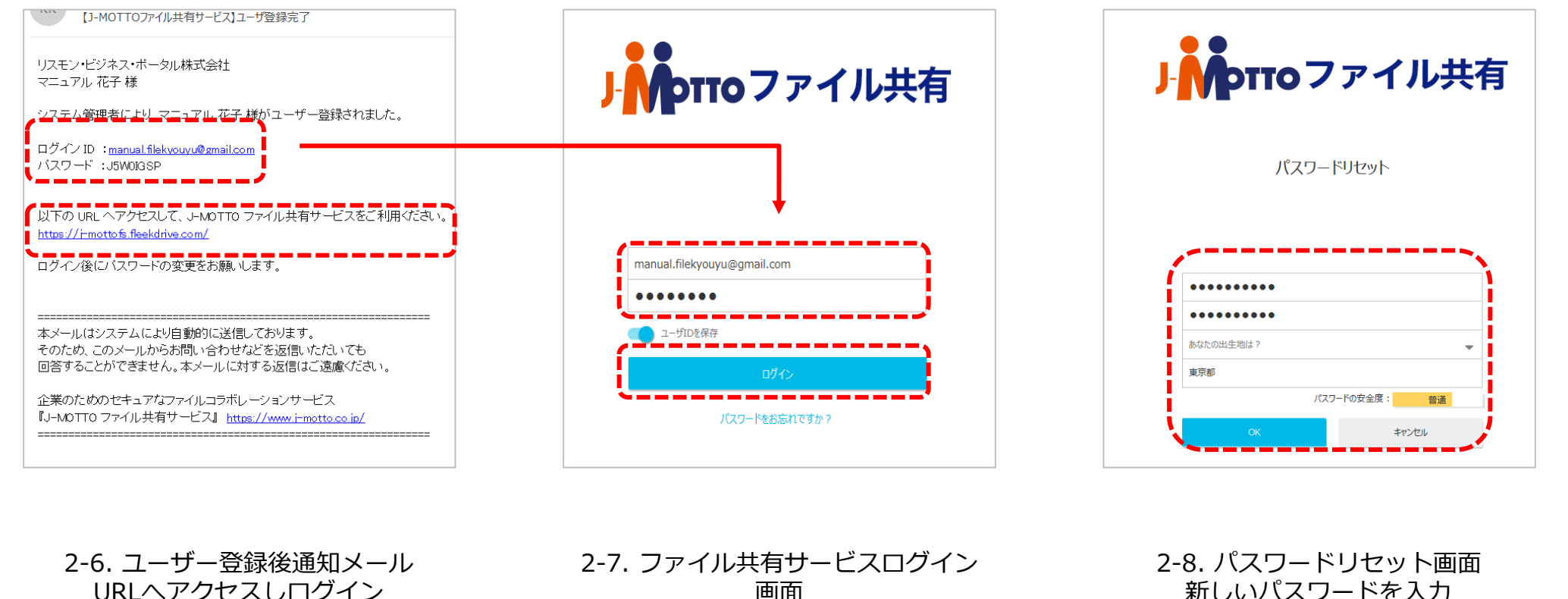

会員情報を入力し、ログイン

新しいパスワードを入力 質問を選択し、回答を入力 [OK]をクリック

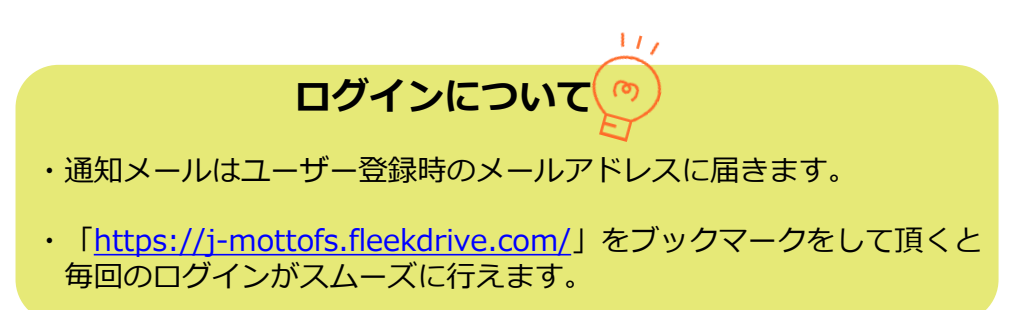

Copyright © 2018 Rismon Business Portal Co.,Ltd. All Rights Reserved. 5

### 3.コラボスペースにスペースを作成する

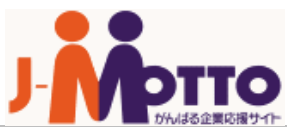

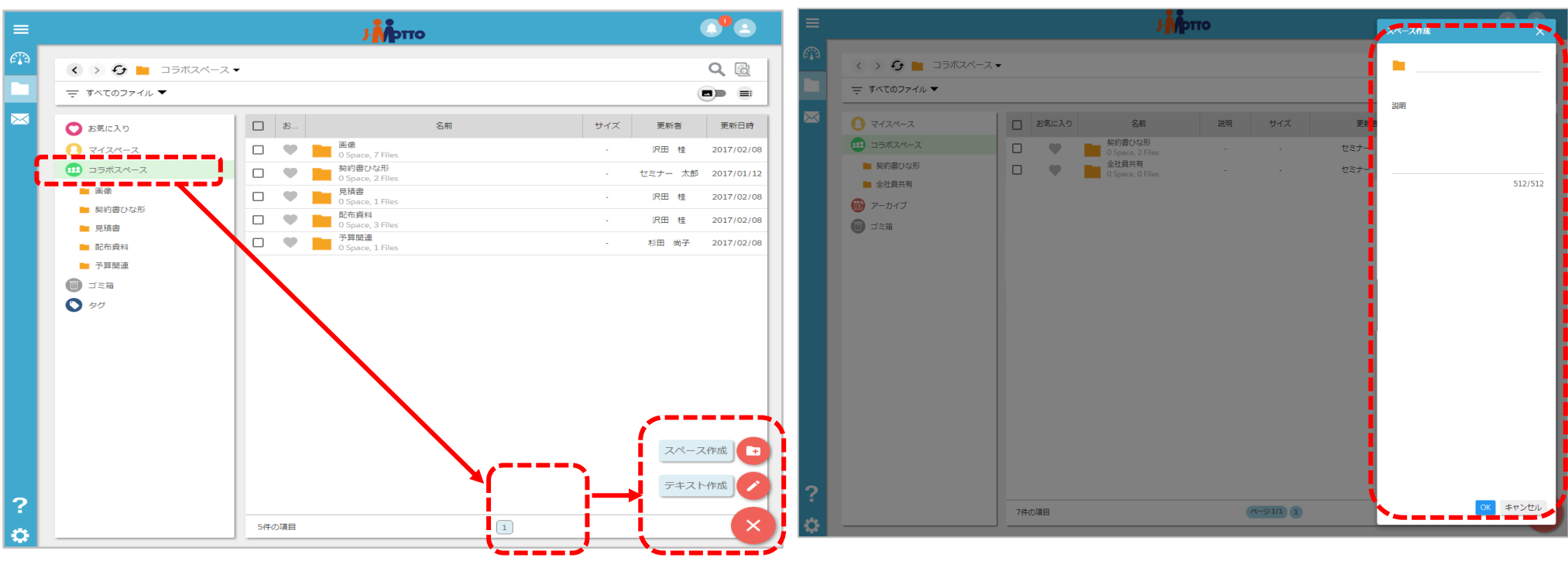

3-1. ファイル共有サービスにログイン後、画面左の[コラボ スペース]を選択。画面右下の [+ボタン] >[スペース作 成]をクリック。

3-2. スペース名を入力して、[OK]ボタンをクリック

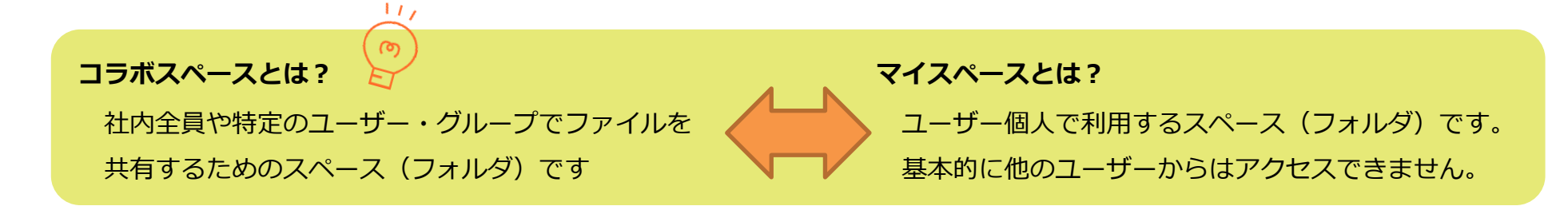

# 4.作成したスペースを共有する

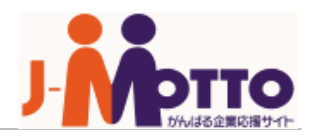

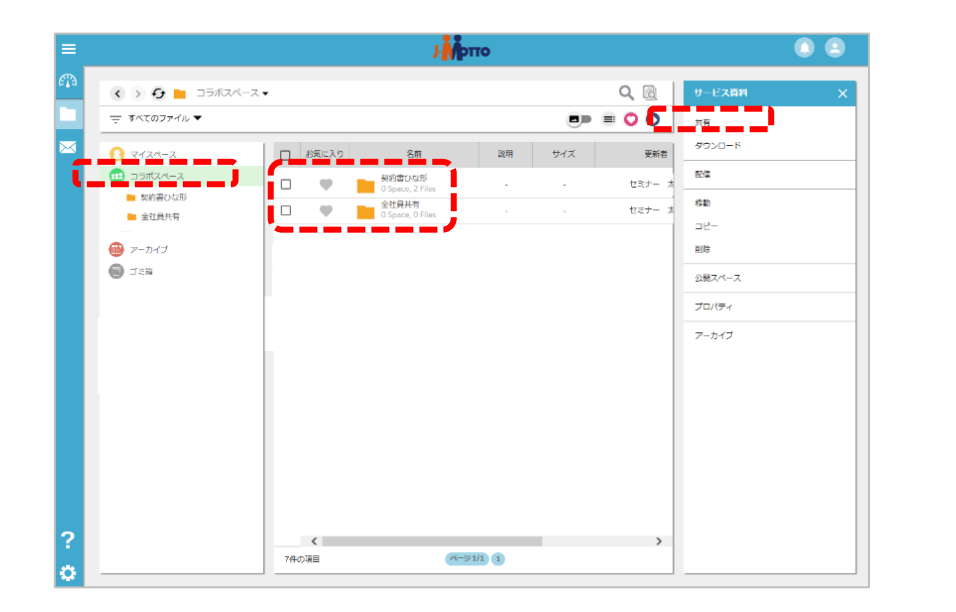

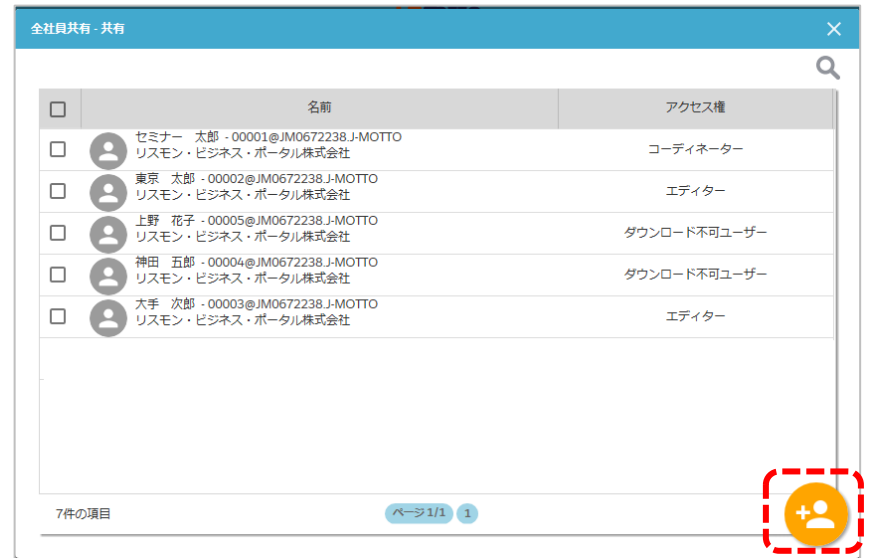

4-1. [コラボスペース]をクリック。

フォルダにチェックを入れ、画面右メニューの

[共有]をクリック。

4-2. 共有ウィンドウの右下[+ボタン]をクリック 共有するユーザーと付与するアクセス権を設定

**オススメの運用方法** まず全社員が利用できる「全社員共有」スペースを作成、さらに各部署・役職ごとに利用する「営業部」、 「総務部」、「管理職限定」スペースなどを作成すると、ユーザーが利用イメージをしやすいのでオススメです。

### 5.ファイルをアップロードする(**1/2**)

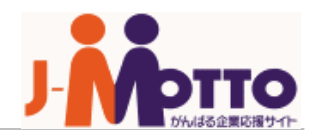

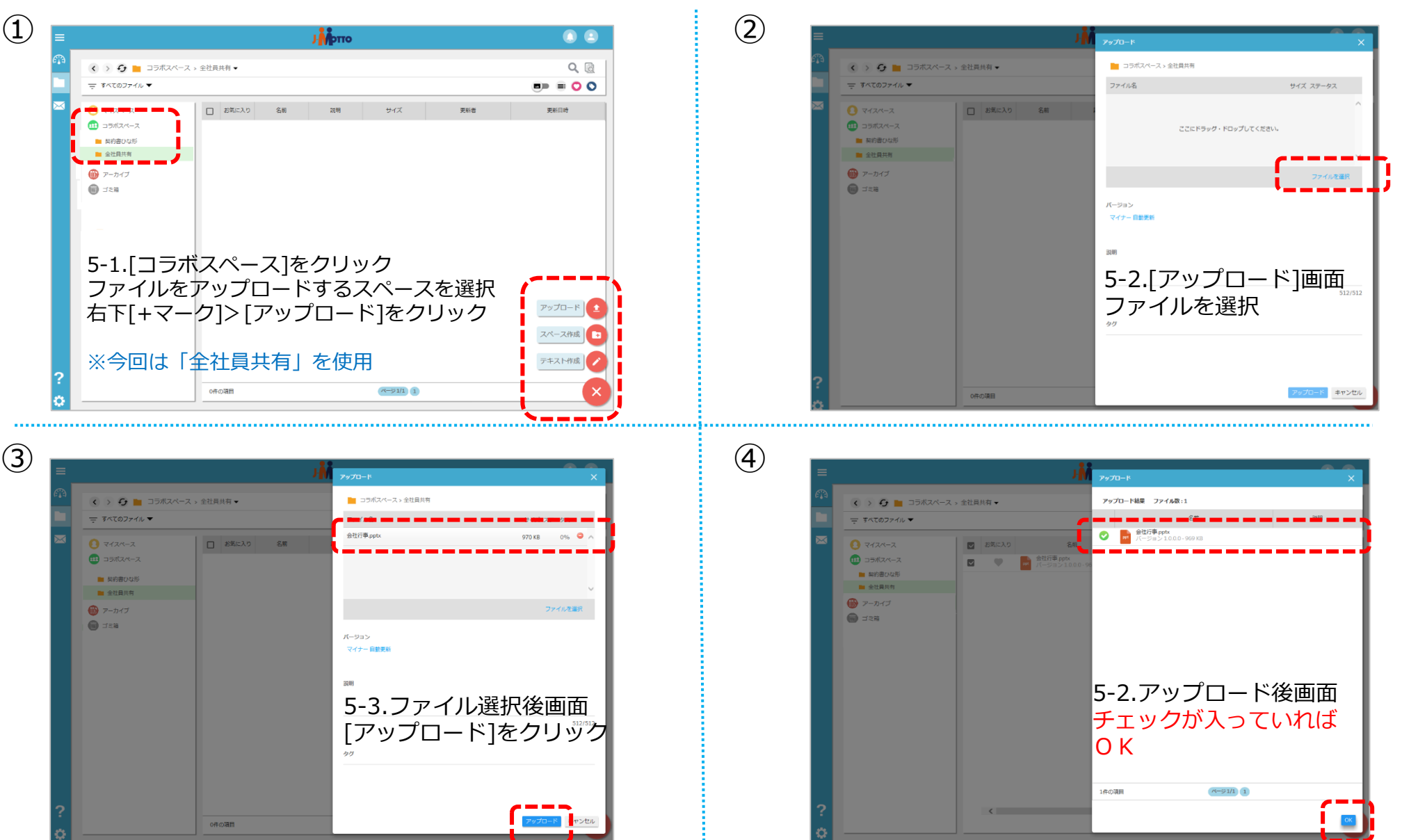

Copyright © 2018 Rismon Business Portal Co.,Ltd. All Rights Reserved. 8

## 5.ファイルをアップロードする(**2/2**)

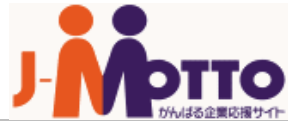

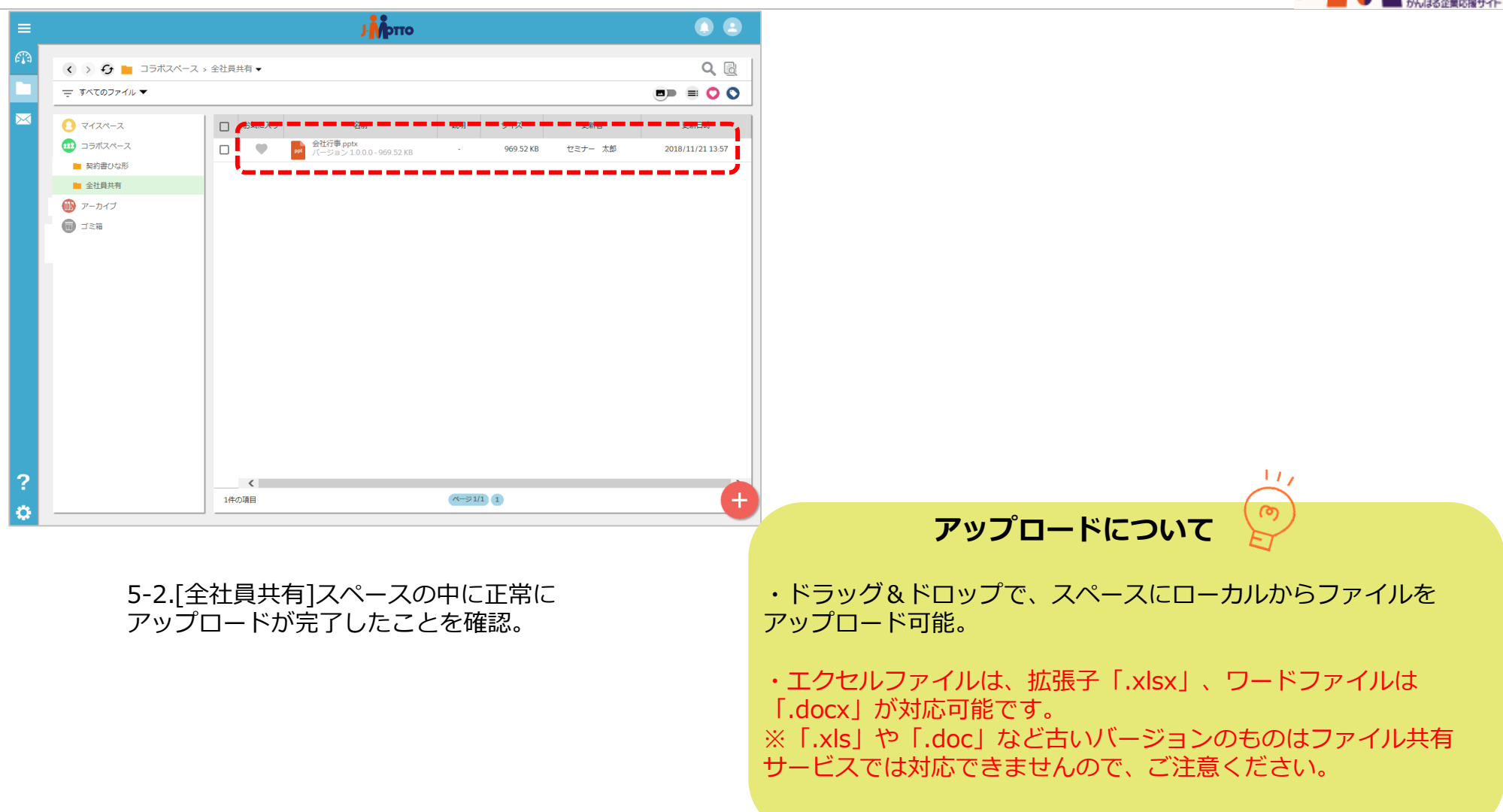

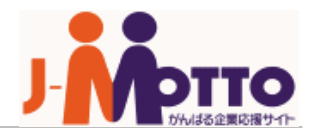

#### **「標準ユーザ」を編集することで、利用できる機能を制限するカスタマイズが可能です。**

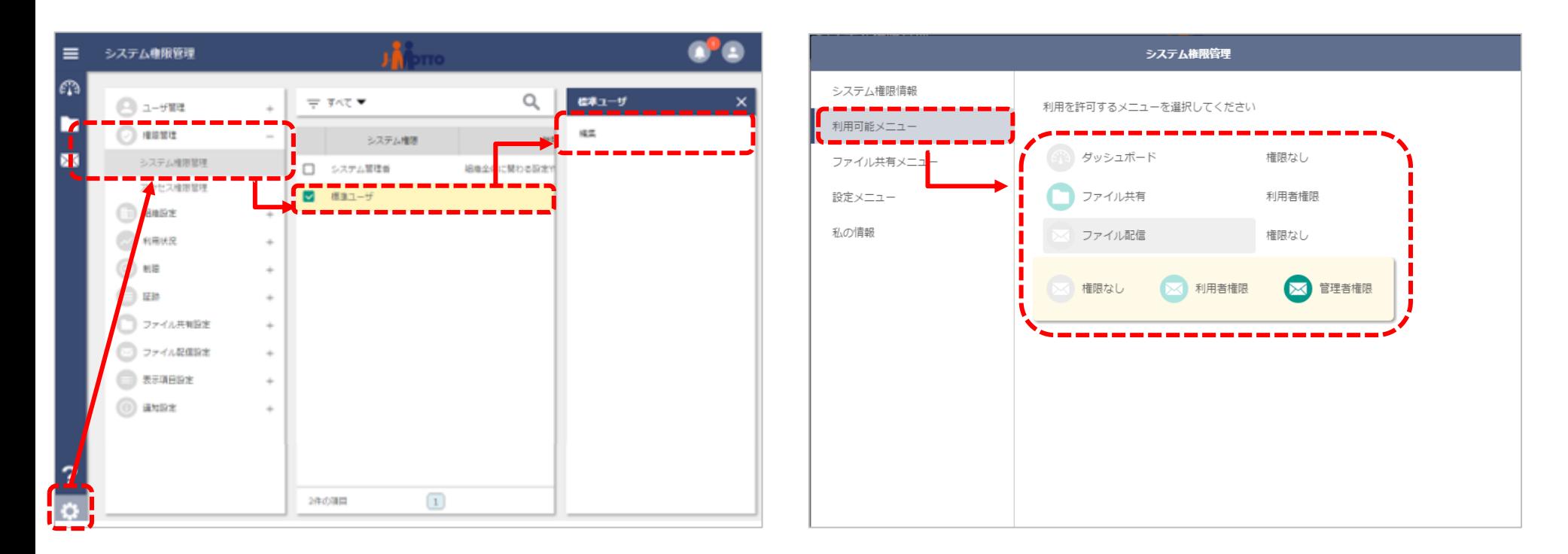

6-1. [設定]>[権限管理]>[システム権限管理]から [標準ユーザ]にチェックし、右メニューの[編集]を クリック

6-2. [利用可能メニュー]から各機能の利用可否を設定

※マイスペースの利用を制限する場合は、 [ファイル共有メニュー]>[マイスペース]>[権限なし]と設定。

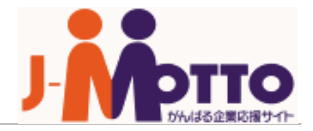

#### **グループでまとめると、スペースの共有や権限設定において、グループ単位での一括設定が可能になります。**

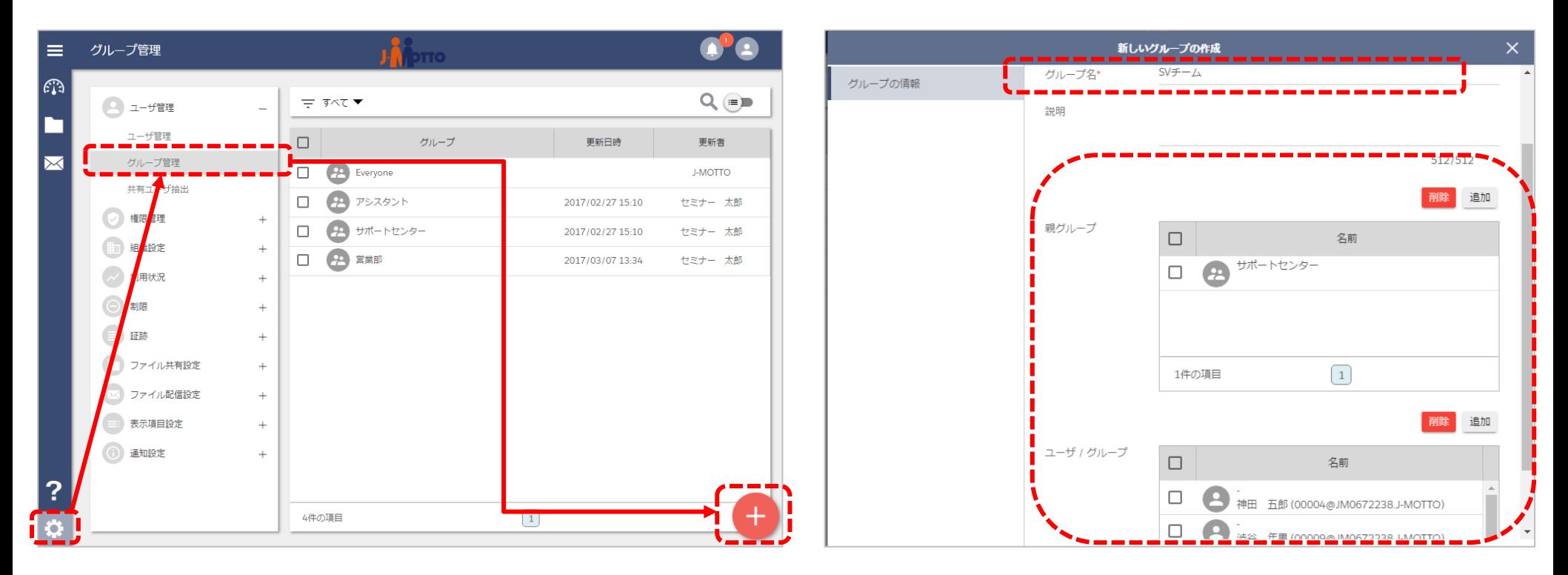

7-1. [設定]>[ユーザ管理]>

[グループ管理]から画面右下[+ボタン]をクリック

7-2. [グループ名]を入力し、[親グループ]、 所属する[ユーザ/グループ]を追加し、 [OK]をクリック

### 8.アクセス権限を設定する

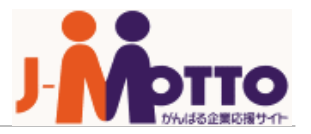

#### **スペースを共有する際に、ユーザー毎に設定する「アクセス権(ファイルの操作権限) 」の確認、カスタマイズが可能です。**

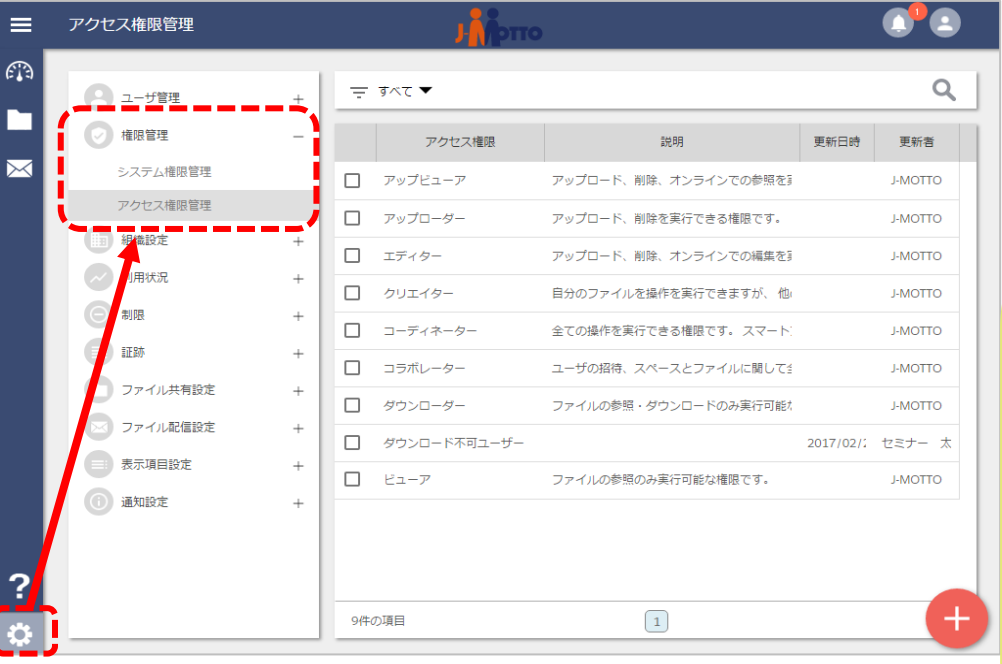

8-1. [設定]>[権限管理権限管理]>[アクセス権限管理] をクリック。

アクセス権限のカスタマイズや新規作成が可能です。

 $\perp$ **アクセス権について<コーディネーター>** 全ての操作 (アップロード、削除、参照、編集、コピーなど) を 実行できる権限です。 **設定例**: 総務部全員・管理職はコーディネーター

**<ダウンローダー>** ファイルの参照・ダウンロードのみ実行可能な権限です。 **設定例**: 一般社員はダウンローダー

**<ビューア>** ファイルの参照のみ実行可能な権限です。 **設定例**: 派遣社員・アルバイトはビューア

### **9.**容量をコントロールする(**1/4**)

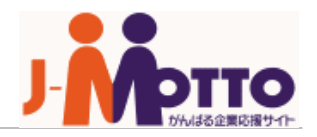

ファイル共有サービスでは、利用ユーザー・利用容量の両方がご請求料金に反映されます。 容量を確認したり、通知設定をすることで、利用容量のコントロールが可能です。

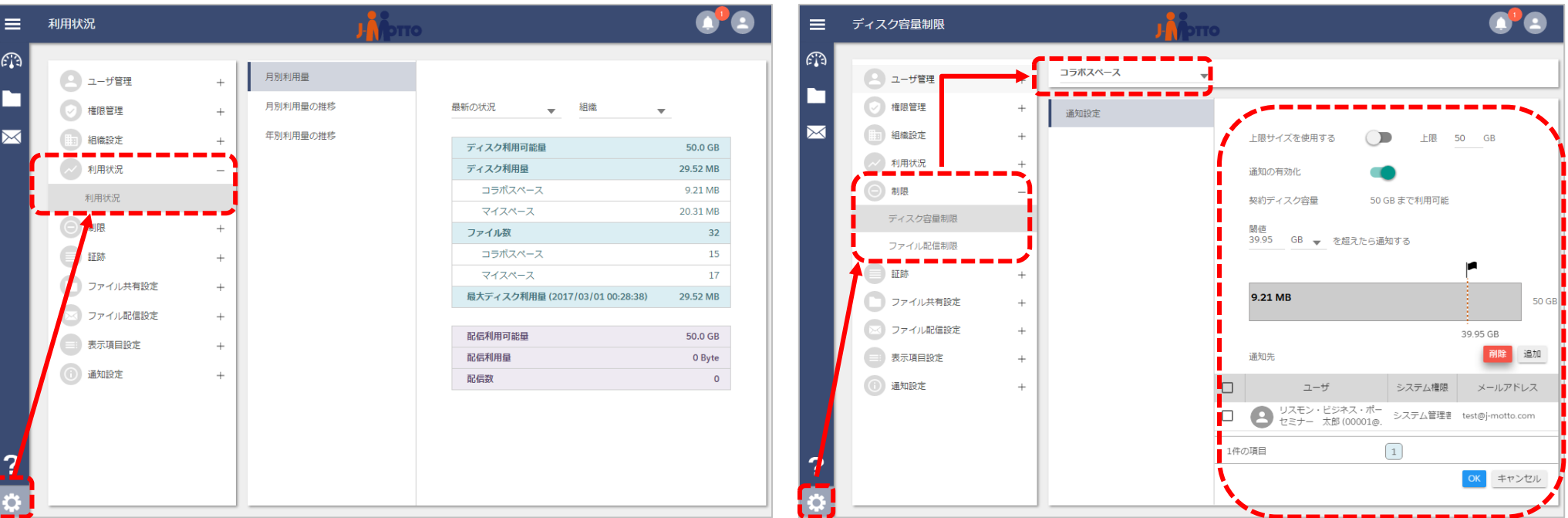

#### 9-1.**<容量を確認する>**

[設定]>[利用状況]から月別利用量や 容量推移が確認可能です。

#### 9-2.**<容量を制限する・通知設定する>**

[設定]>[制限]>[ディスク容量制限/ファイル配信制限]から 容量制限や通知設定(通知の閾値・通知先ユーザー)が設定 できます。

**9.**容量をコントロールする(**2/4**)

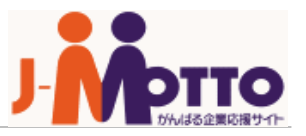

#### **<ライフサイクル管理>**

ファイル共有サービス内が大量の不要なファイルが残らない様に、ファイルの生成・保管から一定期間が過ぎた ファイルを自動で削除する「ライフサイクル」を設定することができます。

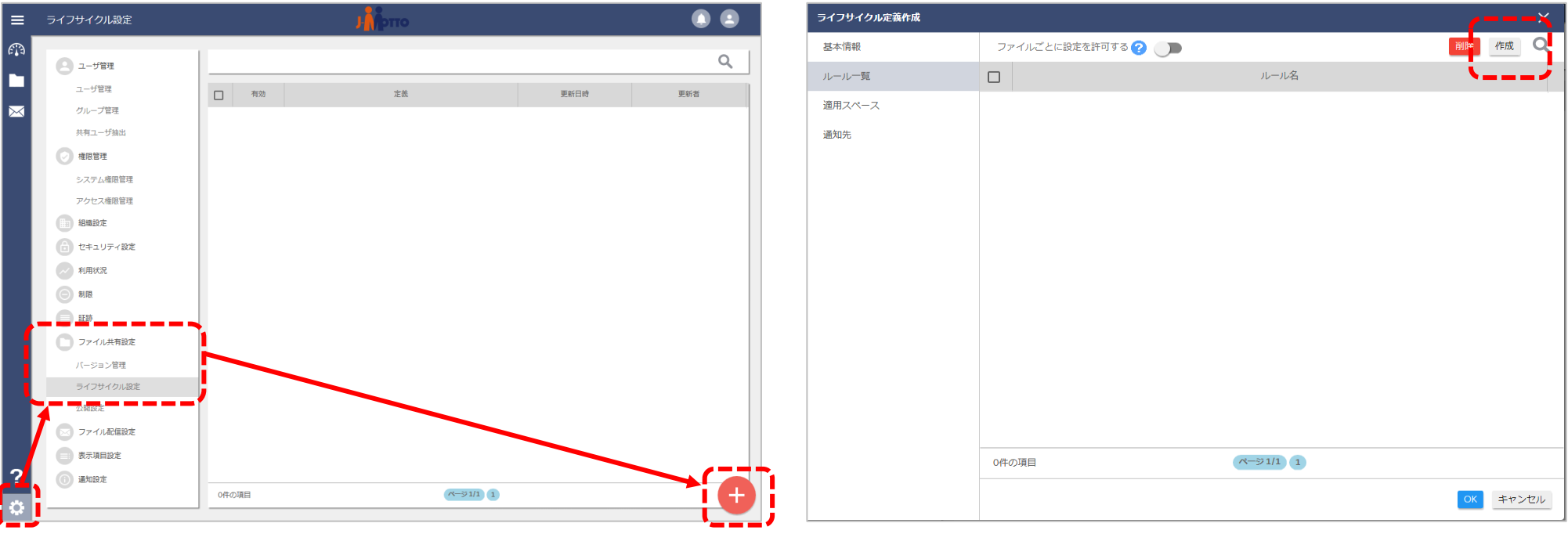

9-3. [設定]>[ファイル共有設定]>[ライフサイクル設定]を クリック

9-4.[基本情報]内の定義名を任意で入力し、

[ルール一覧]画面の右上[作成]をクリック

右下[+]マークをクリック。

### **9.**容量をコントロールする(**3/4**)

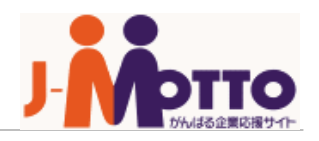

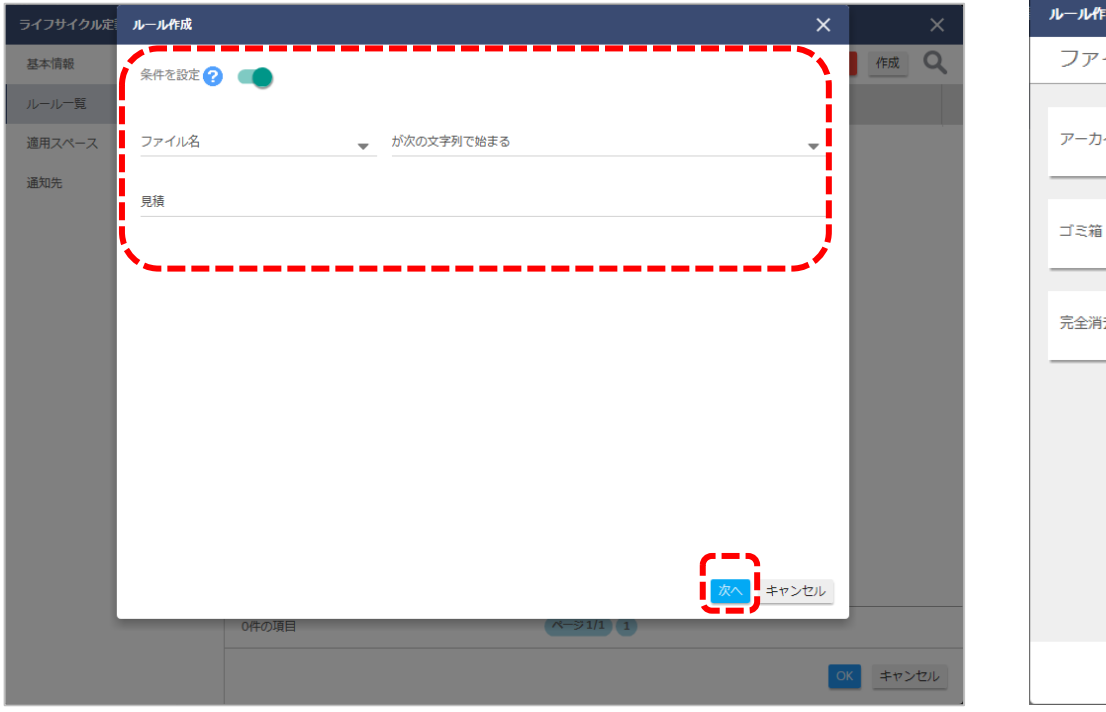

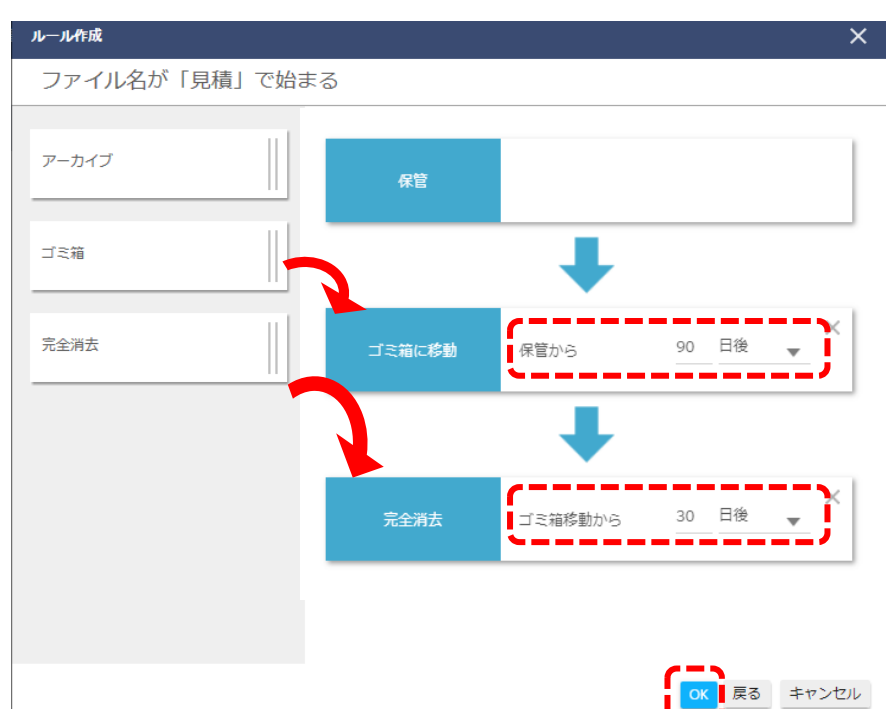

9-5.ルール作成画面

[条件を設定]をオン、[ファイル名]または[タグ]を入力 [次へ]をクリック

・上記例はファイル名が「見積」で始まるファイルが条件です。 ※ファイル名などでの条件の設定が不要な場合は「条件を設定」 をオフの状態で「次へ」に進めます。

9-6.ルール作成画面で 左側の[ゴミ箱]や[完全消去]などをドラッグで追加し、 削除スパンを設定完了後、[OK]をクリック

・上記例は3ヶ月後にゴミ箱、1ヶ月後に消去するルールです。

**9.**容量をコントロールする(**4/4**)

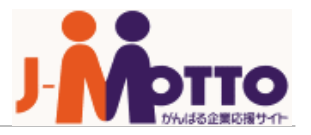

ファイル共有サービスでは、ファイルの差し替えや編集をするごとに「バージョン」として過去のデータを残しておくことが可能です。

過去のデータは課金対象の容量に含まれるため、スペースごとに何世代まで残すか、バージョン管理をすることが可能です。

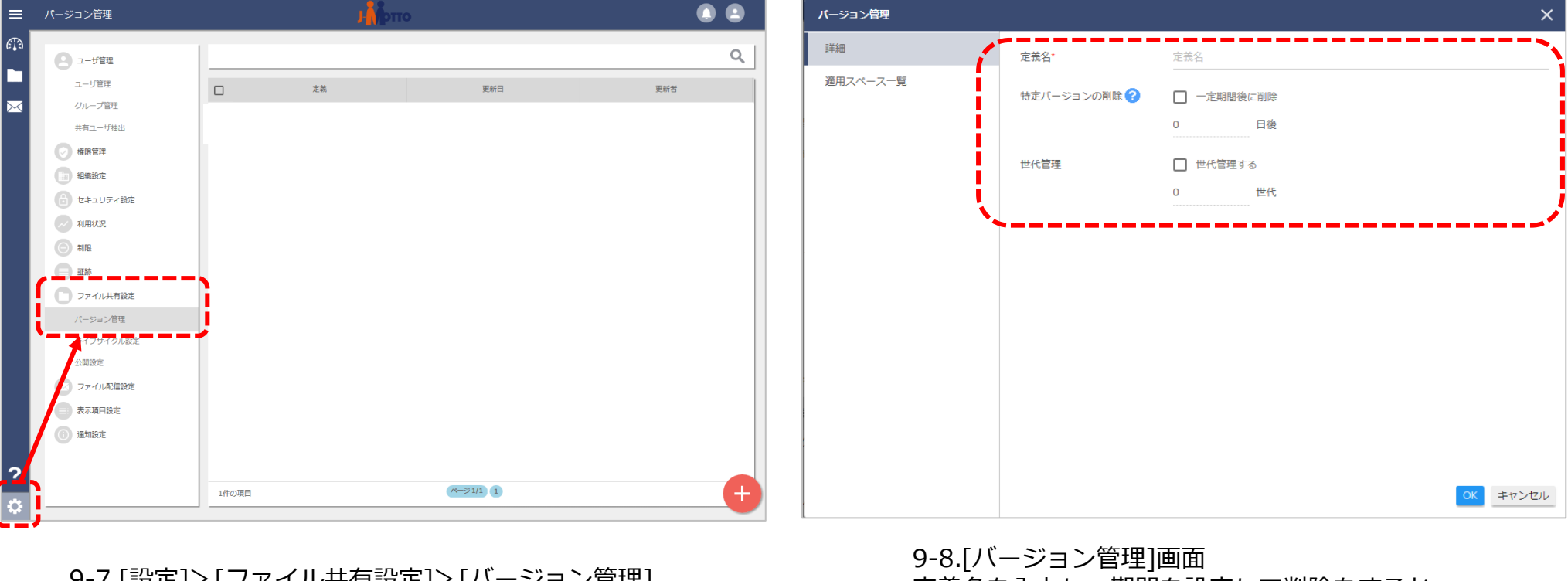

9-7.[設止]ノ|ノアイル共有設止]ノ|ハーンヨノ官理| 右下「+マーク」をクリック

定義名を入力し、期間を設定して削除をするか、 何世代分までデータを残すのか、を選択して設定

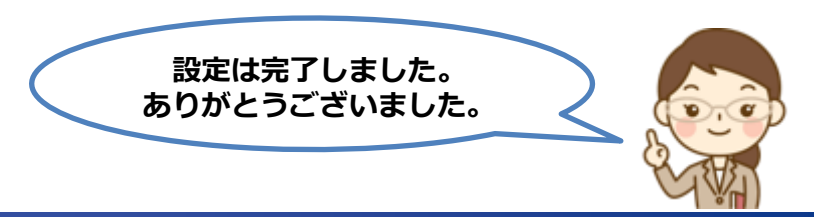

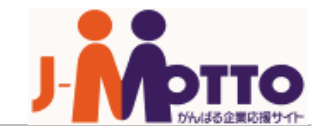

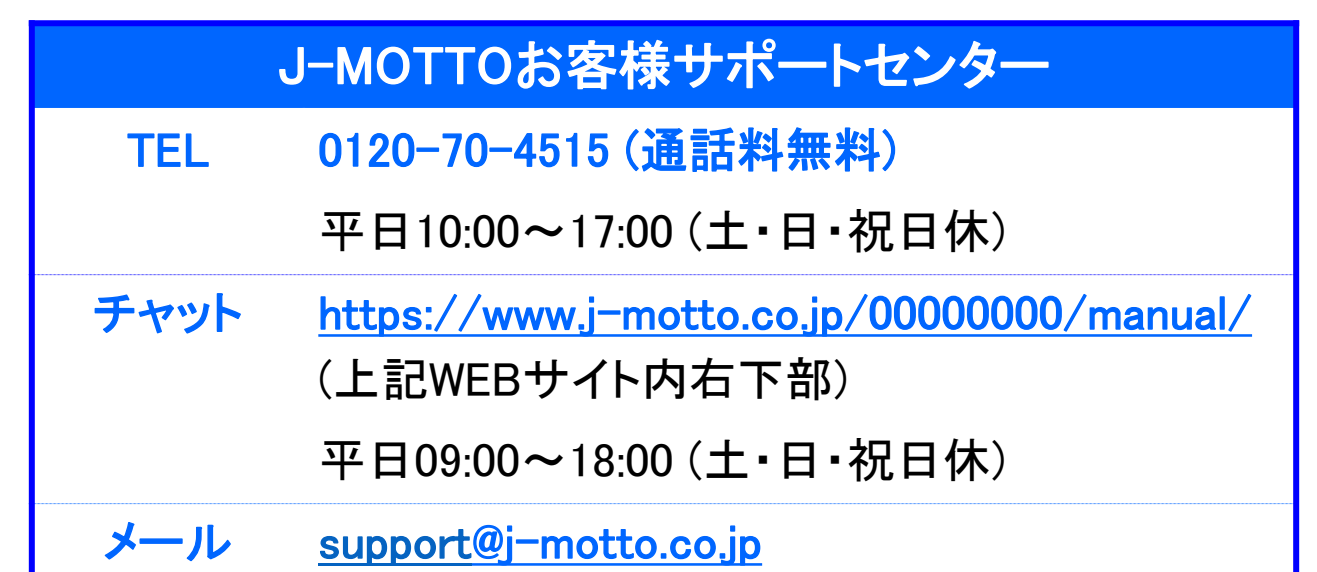

#### 操作方法や設定でご不明な点がございましたら、お気軽にお問合せください。